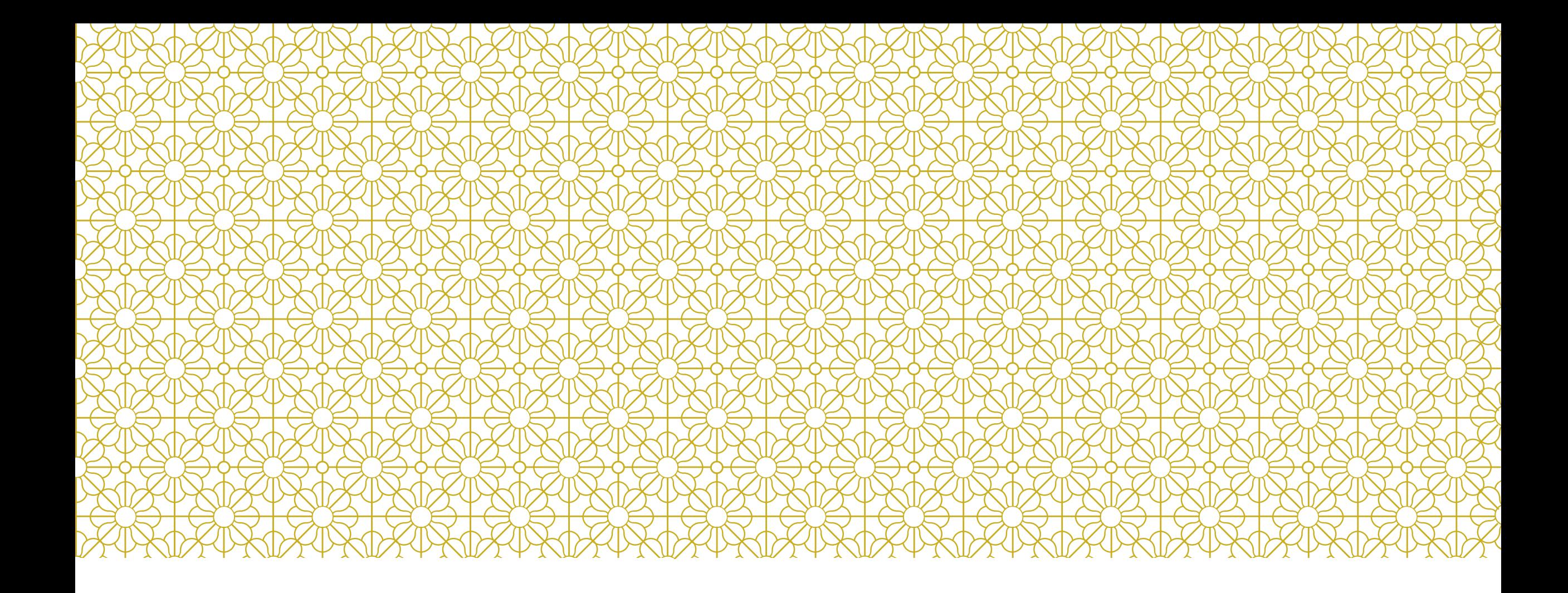

## DYSK SIECIOWY - GOOGLE

autor: Marzena Wardawy

# JUŻ MACIE DOŚWIADCZENIE

Ze względu na pracę zdalną wszyscy w szkole mają założone konta gmail. Razem z mozliwością otrzymywania i wysyłania listów, mamy dostęp do dysku sieciowego i innych wartych wspomnienia usług.

Dziś skupimy się- zgodnie z tematem zajęć – na możliwości wspólnego edytowania pliku… udostępnienia go…

Proszę, zapoznaj się z krótkim tematem z podręcznika – s. 81

# **18. Kto, kiedy, gdzie?**

# **DOWIESZ SIĘ, JAK**

wspólnie pracować nad arkuszem na Dysku Google,

sortować zbiory danych,

filtrować i analizować dane.

Jak wiesz, Dokumenty Google pozwalają na pracę w chmurze z plikami tekstowymi, arkuszem kalkulacyjnym i prezentacjami. Podczas tej lekcji wspólnie z koleżankami oraz kolegami z klasy przygotujesz w Arkuszach Google zestawienie na temat swoich rówieśników, a następnie pobierzesz je na komputer z Dysku Google. Przed zajęciami zbierz dane na temat 10 swoich rówieśników spoza klasy – imię, miesiąc urodzenia, dzień tygodnia urodzenia, kolor włosów, wzrost.

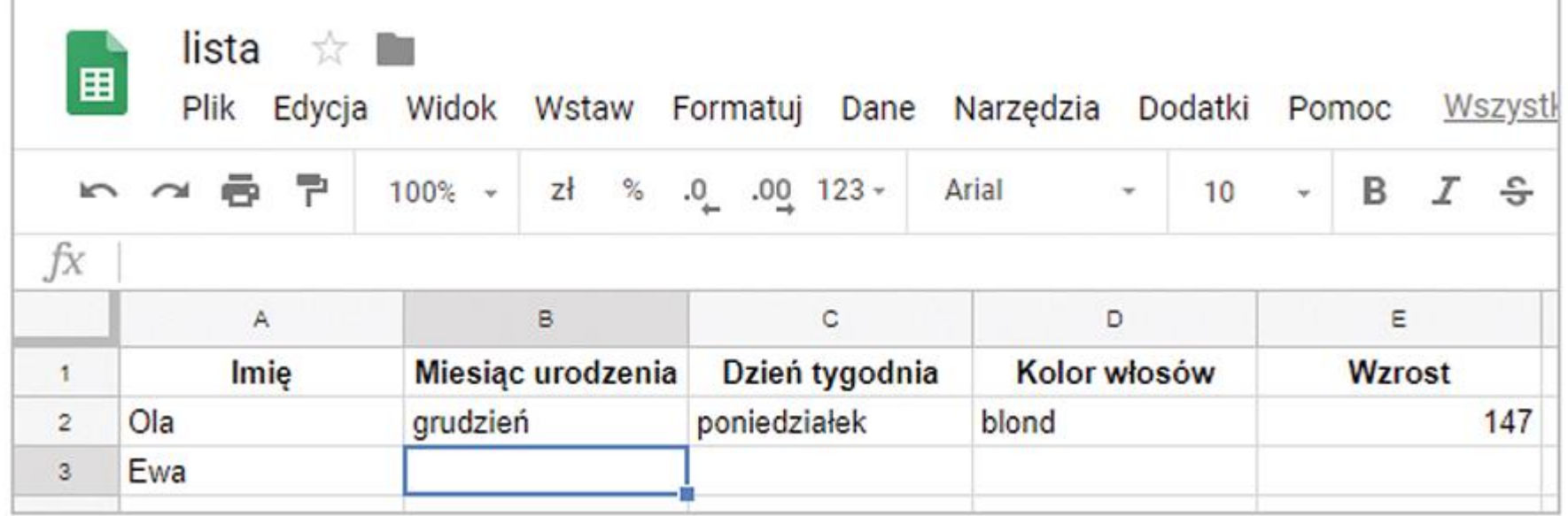

#### **WSPÓLNY DOKUMENT**

Opracowany w arkuszu kalkulacyjnym prosty dokument z danymi może przenieść na Dysk Google właściciel konta Google. Może utworzyć dokument na własnym komputerze – np. w programie Excel – i po zalogowaniu się w serwisie Google umieścić go w specjalnie założonym folderze na Dysku Google albo przygotować odpowiedni dokument w sieci. Musi wtedy kliknąć przycisk + Nowy (1) i wybrać opcję Arkusze Google (2).

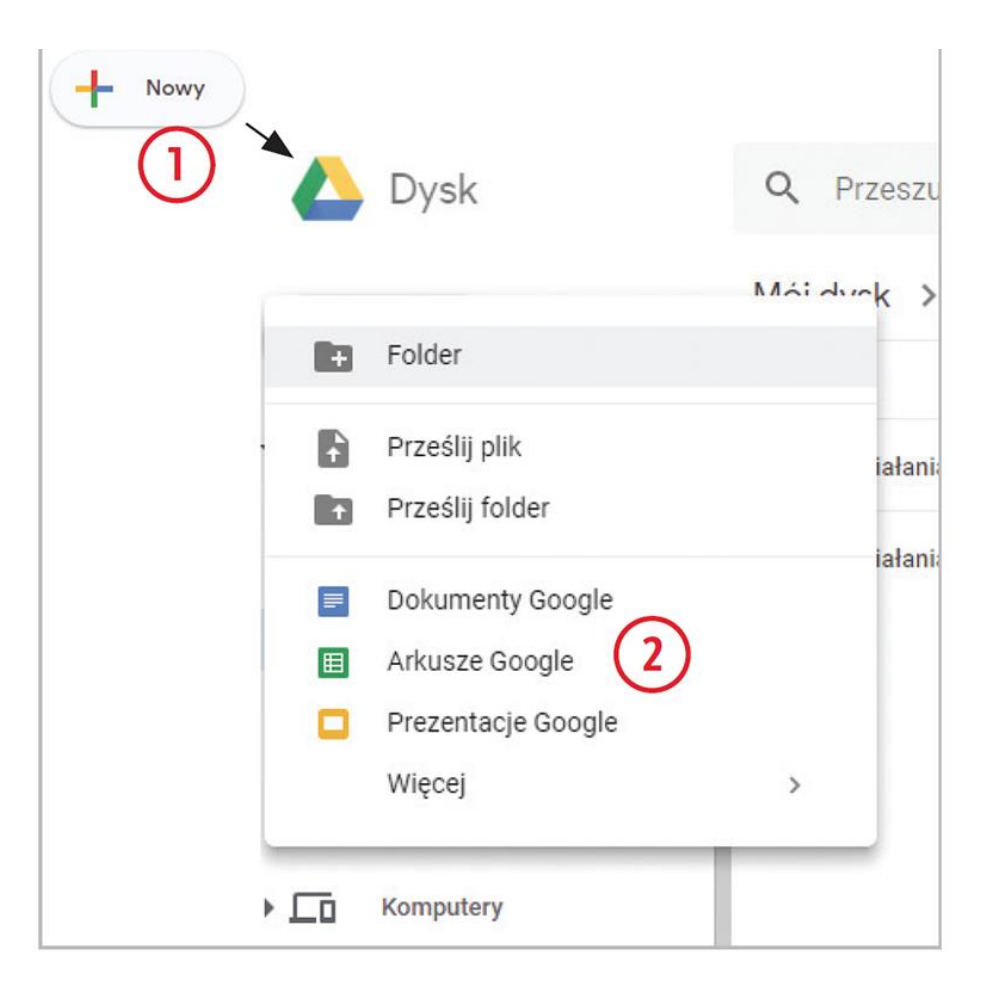

Treści z podręcznika

# MOŻNA UDOSTĘPNIĆ PLIK, KTÓREGO EDYCJĘ **JUŻ ZAKOŃCZYLIŚMY**

https://app.wsipnet.pl/upload/ep/packag<br>es/259/50603/img/4.png

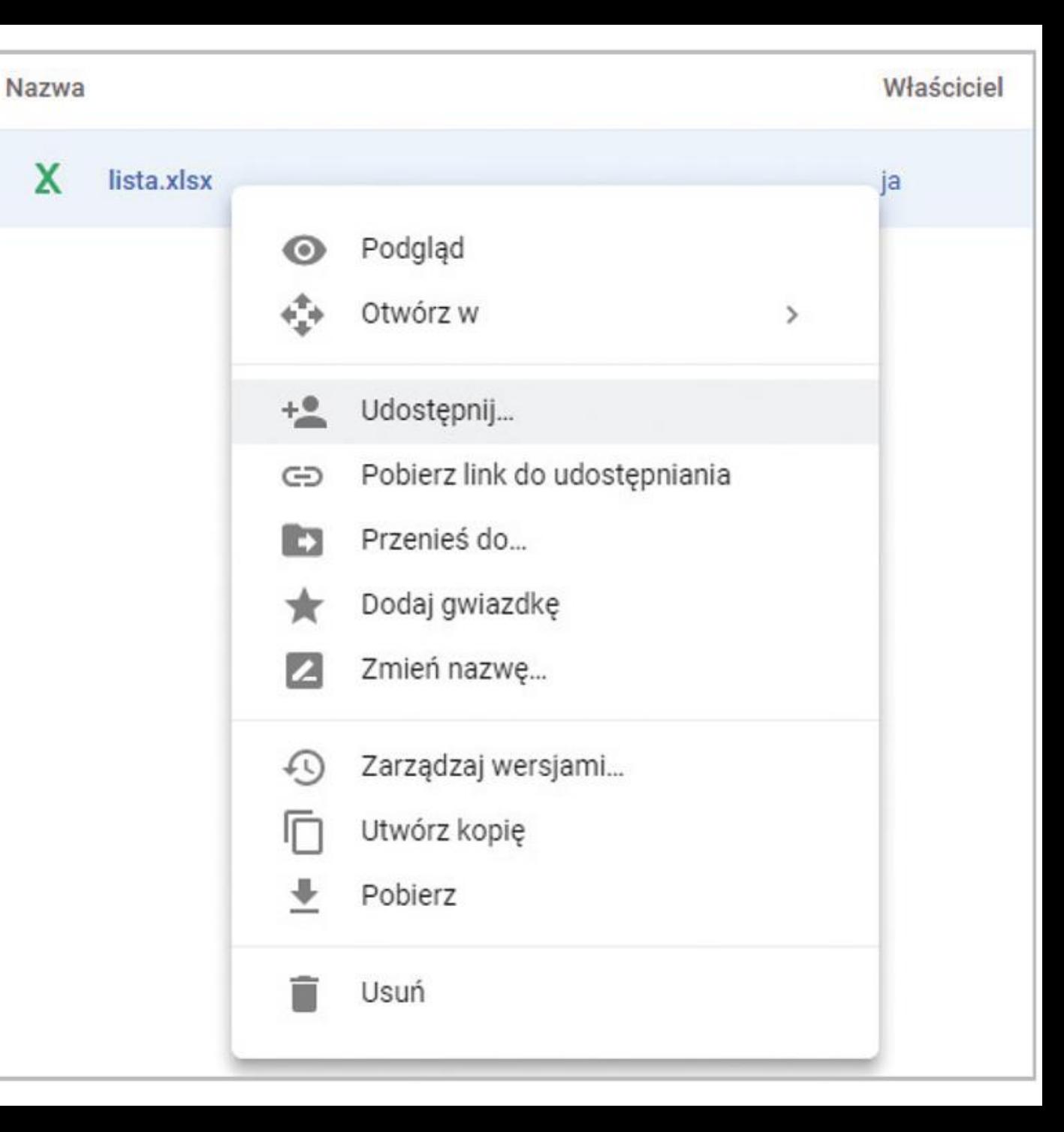

X

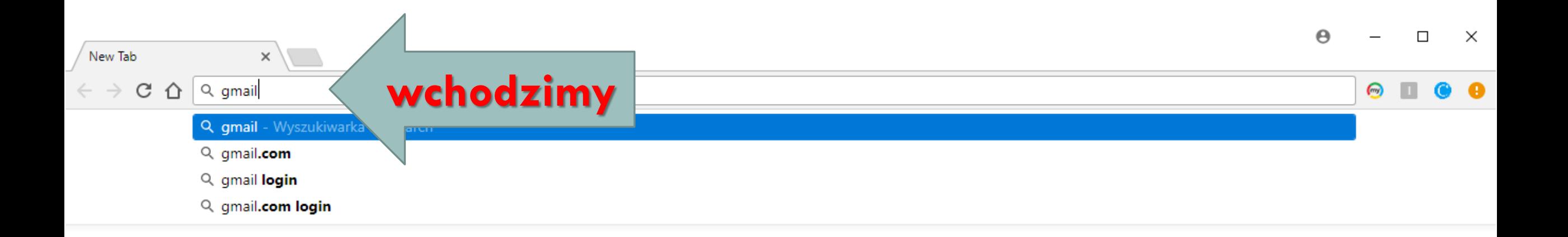

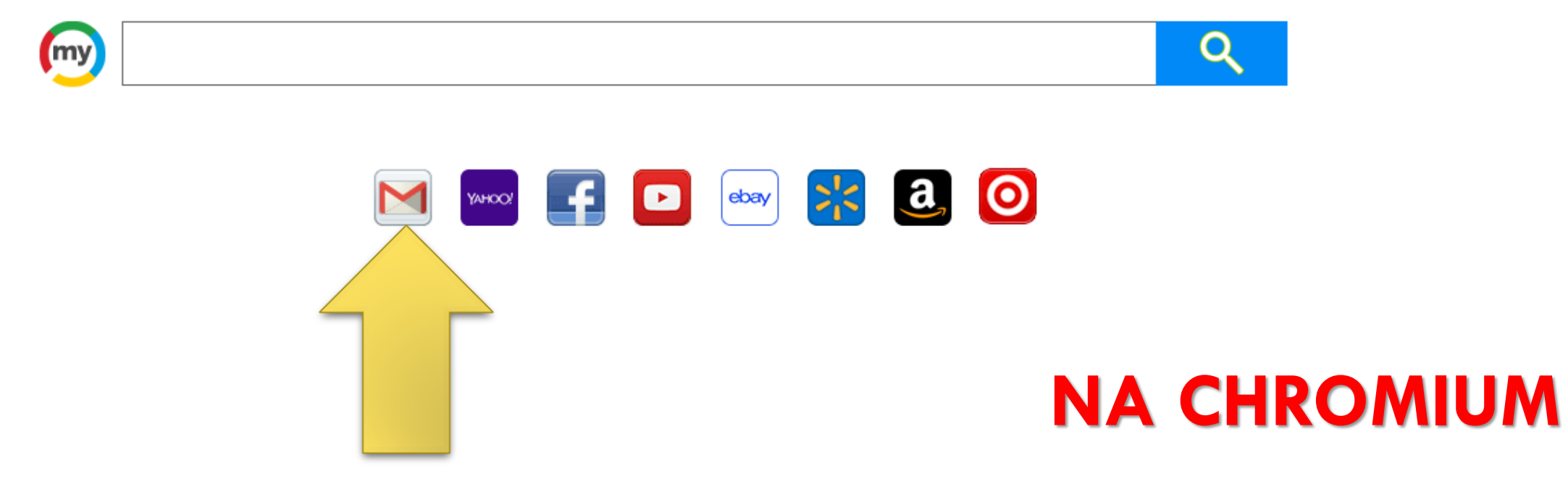

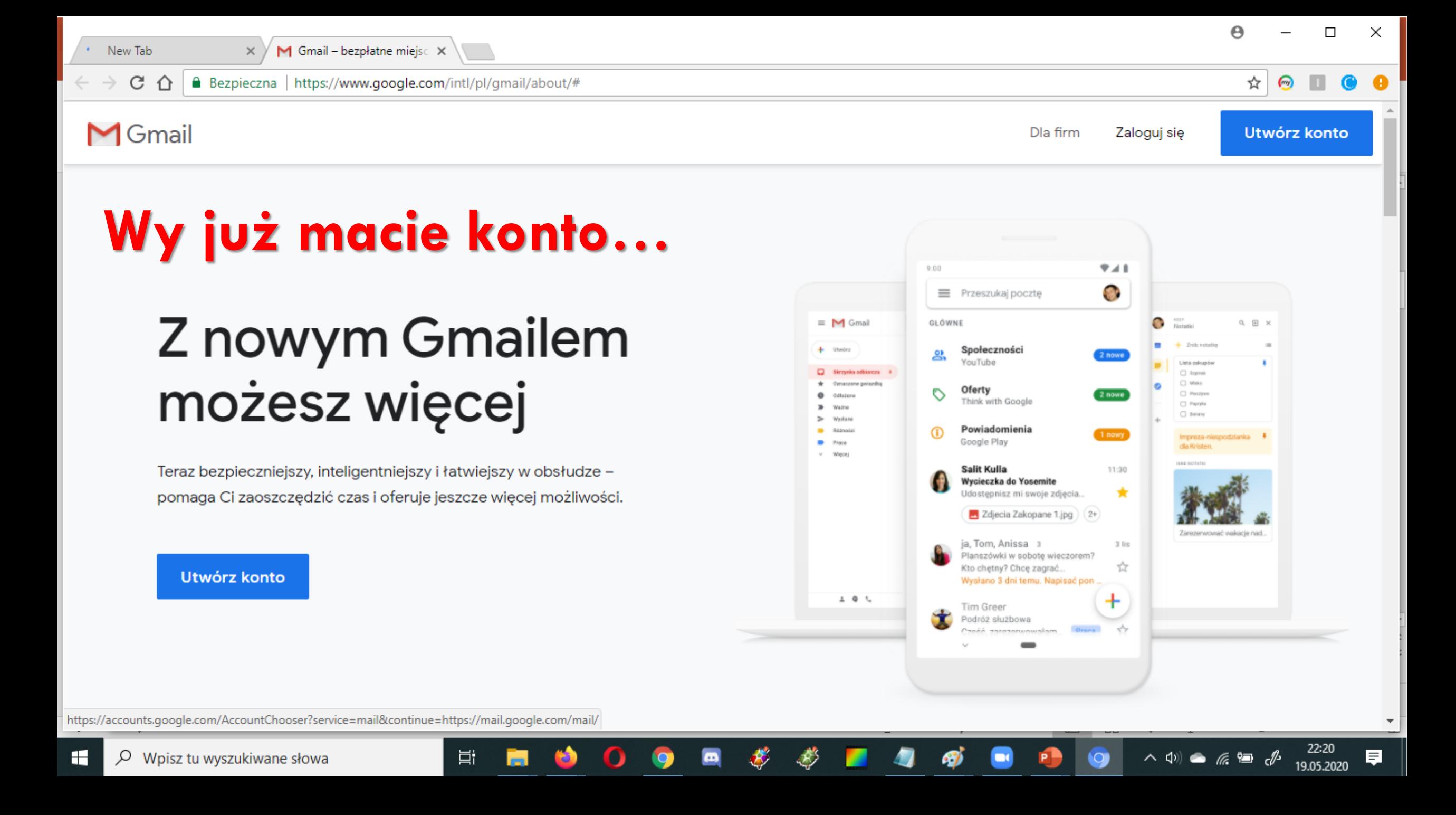

### Tryb gościa – incognito

## Przeglądanie w Chrome w trybie gościa

W trybie gościa nie można zobaczyć ani zmienić informacji z żadnego innego profilu Chrome. Po zamknięciu trybu gościa z komputera zostaną usunięte informacje o przeglądanych stronach.

Tryb gościa najlepiej sprawdzi się, gdy:

- pożyczasz innej osobie swój komputer lub korzystasz z komputera pożyczonego od kogoś;
- korzystasz z komputera publicznego, np. w bibliotece lub kafejce.

Jeśli chcesz przeglądać internet prywatnie na swoim komputerze, użyj trybu incognito. Będziesz mieć dostęp do swoich informacji i ustawień, jednak historia przeglądania nie zostanie zapisana.

Komputer Urządzenie z Androidem iPhone i iPad

#### Włączanie trybu gościa

1. Na komputerze otwórz Chrome.

#### Włączanie trybu gościa

- 1. Na komputerze otwórz Chrome.
- 2. W prawym górnym rogu kliknij Profil (2).
- 3. Kliknij Gość.

Uwaga: jeśli z komputera korzysta nadzorowany użytkownik i wszystkie nienadzorowane profile są zablokowane, tryb gościa jest niedostępny.

#### Wyłączanie trybu gościa

Zamknij okno przeglądania trybu gościa.

Twoja historia przeglądania oraz pliki cookie i dane stron zostaną usuniete.

#### Kto może zobaczyć informacje o odwiedzanych stronach

W trybie gościa Chrome nie zapisuje informacji o tym, jakie strony przeglądasz.

- · strony internetowe, na które wchodzisz, w tym reklamy oraz zasoby, z których korzystasz na tych stronach;
- · witryny, w których się logujesz;
- · pracodawca, przedstawiciel szkoły lub inna osoba zarządzająca siecią, z której korzystasz;
- · dostawca usług internetowych.
- Wyszukiwarki
	- · Wyszukiwarki mogą wyświetlać sugestie wyszukiwania na podstawie Twojej lokalizacji lub aktywności w bieżącej sesji przeglądania w trybie incognito.

## Odpowiedzialne działanie w sieci

#### Google

### Zaloguj się

Otwórz Gmaila

Adres e-mail lub telefon

#### Nie pamiętasz adresu?

To nie Twój komputer? Aby zalogować się prywatnie, użyj trybu gościa. Dowiedz się więcej

Utwórz konto

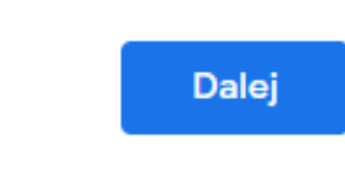

### Logowanie wymaga potwierdzenia - czasem nie tylko hasłem...

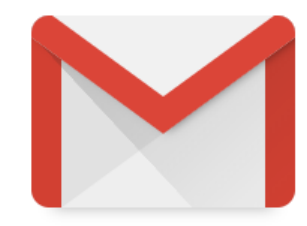

Wczytuję Gmaila

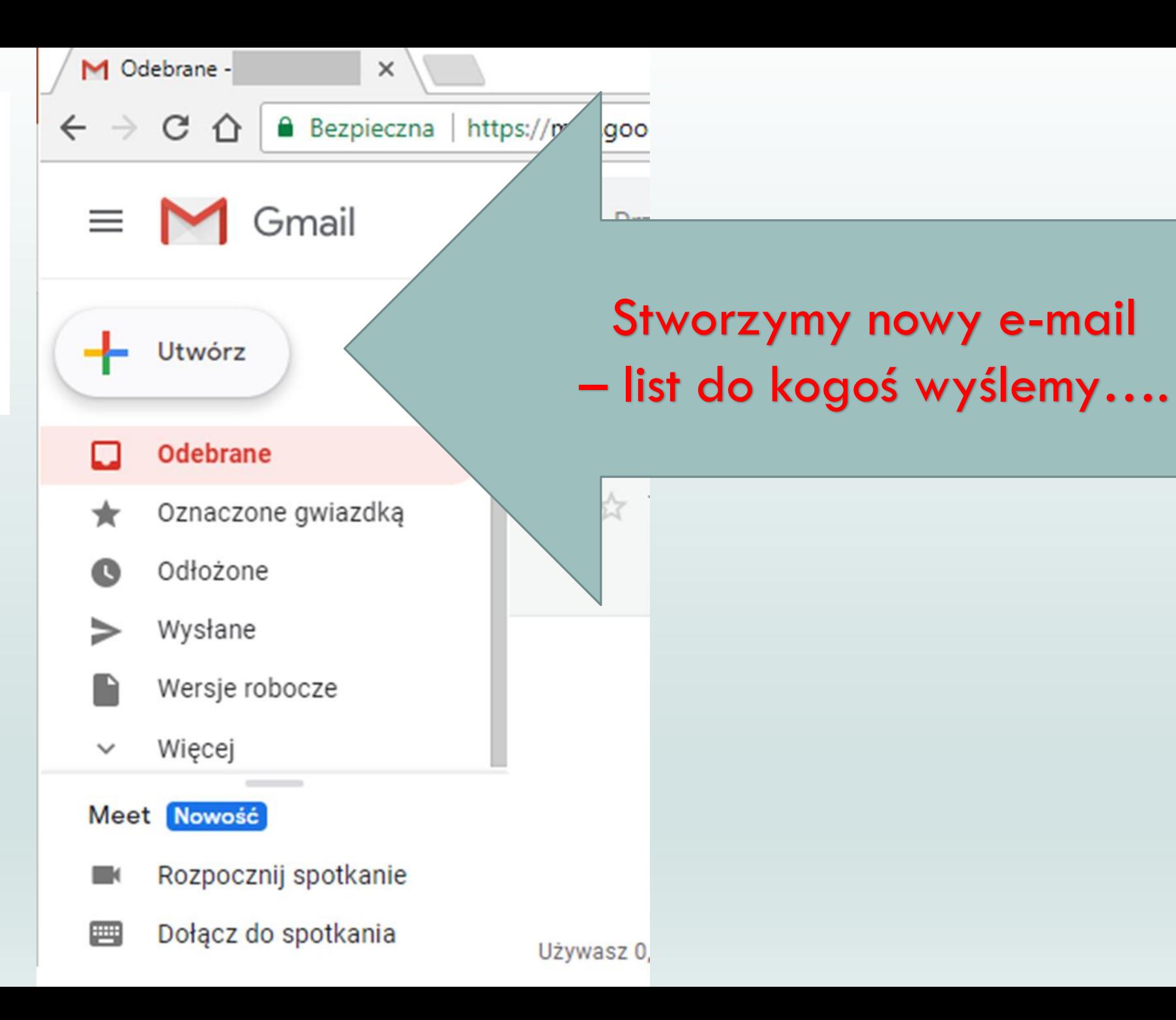

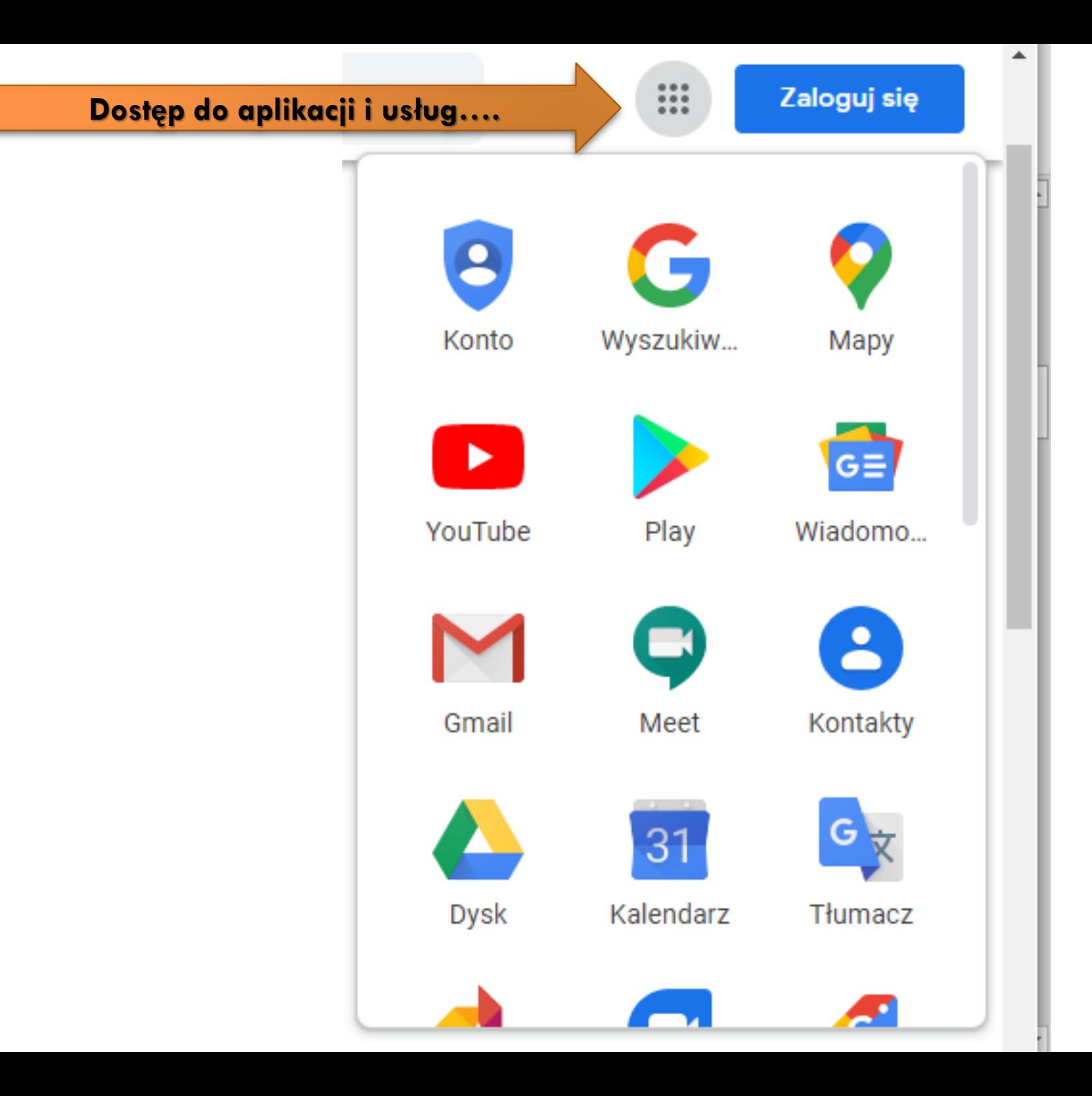

### Dostępne aplikacje

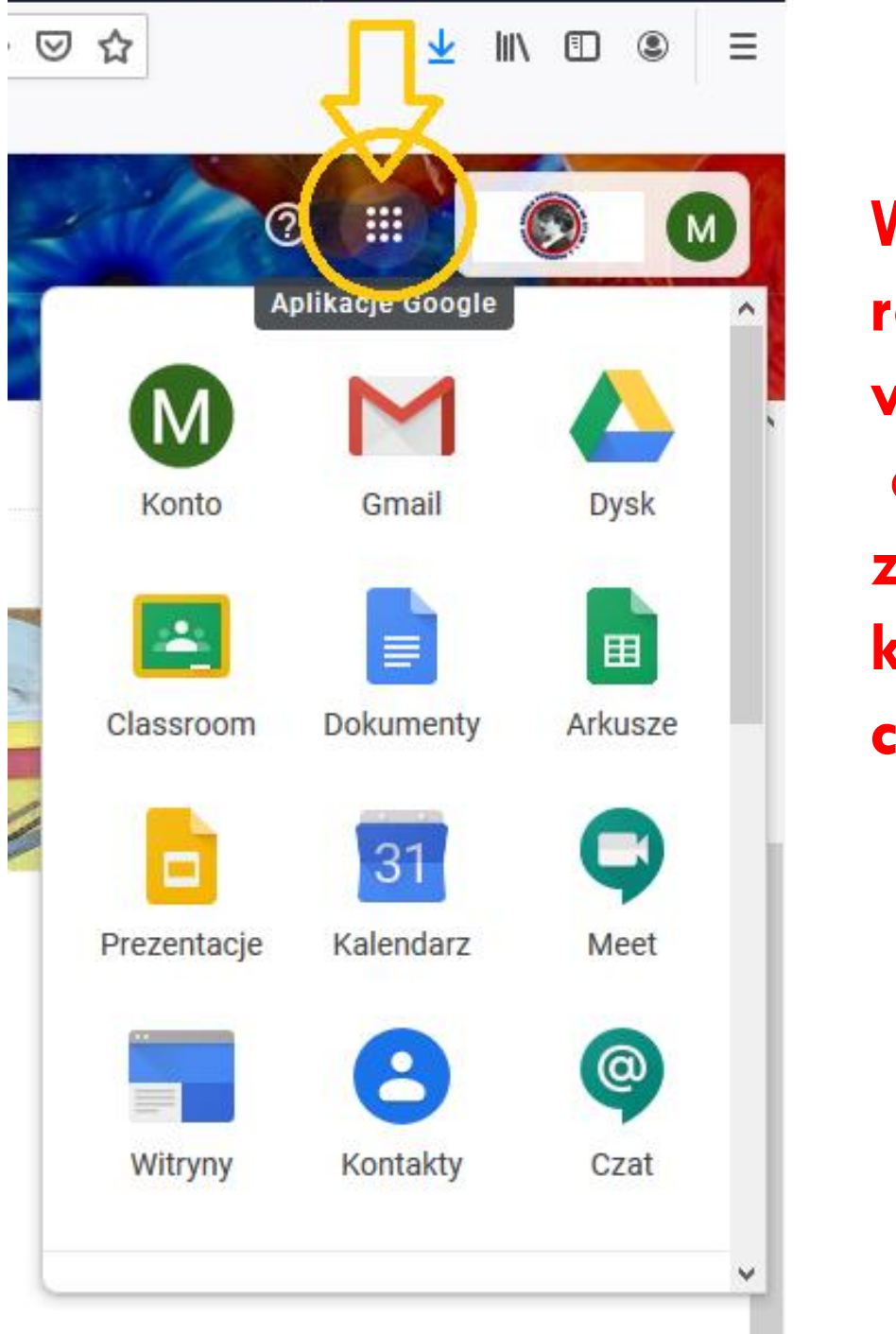

**Widok może się różnić w zależności od tego, z czego korzystamy częściej**

tε

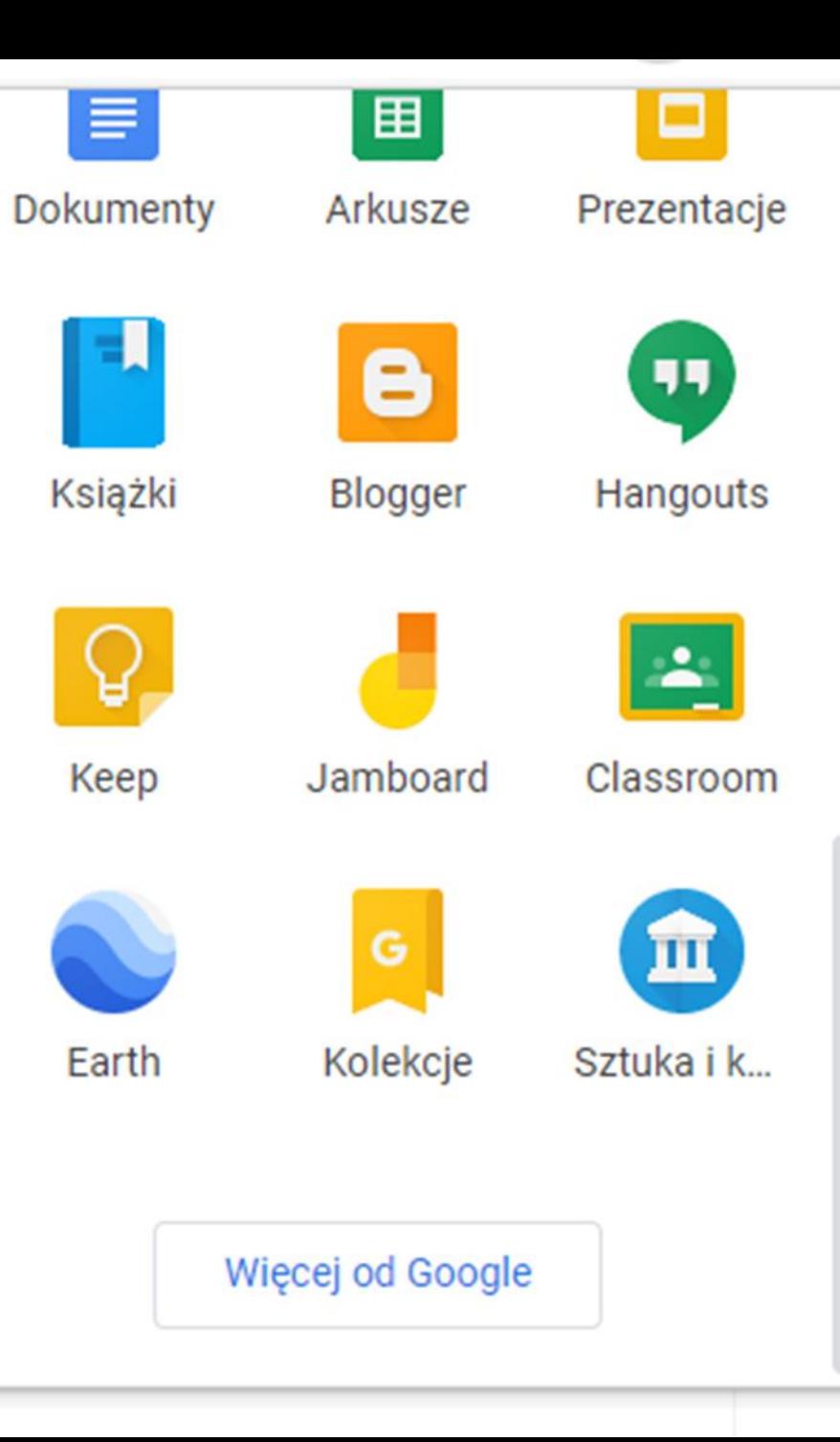

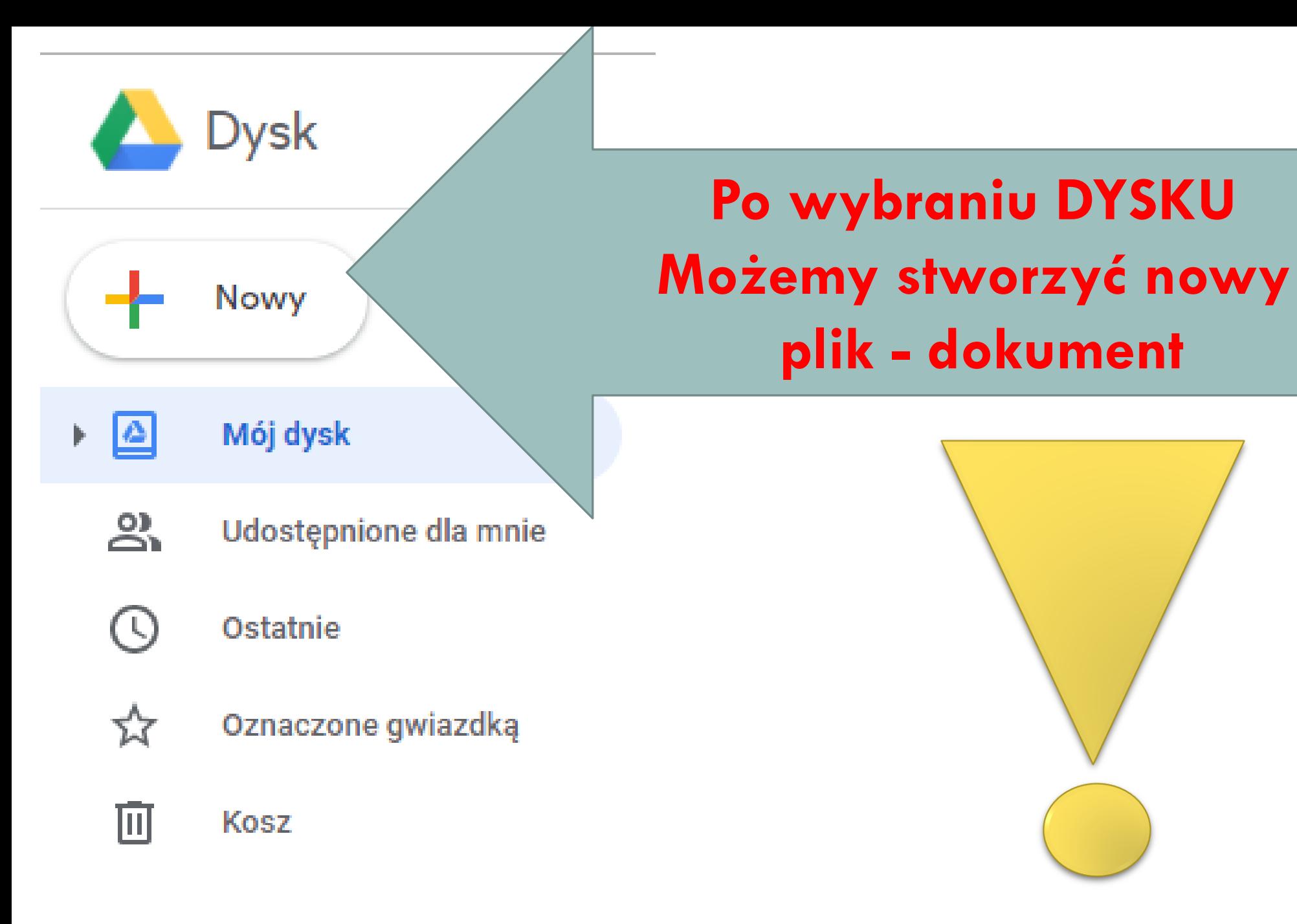

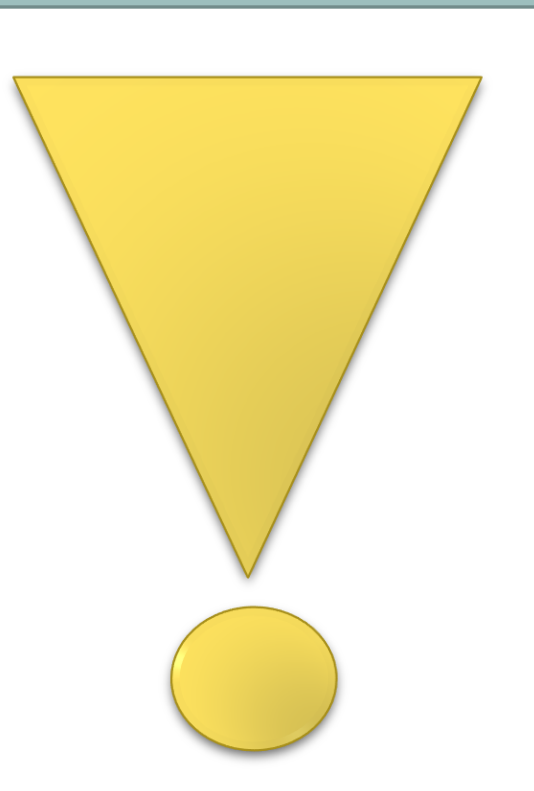

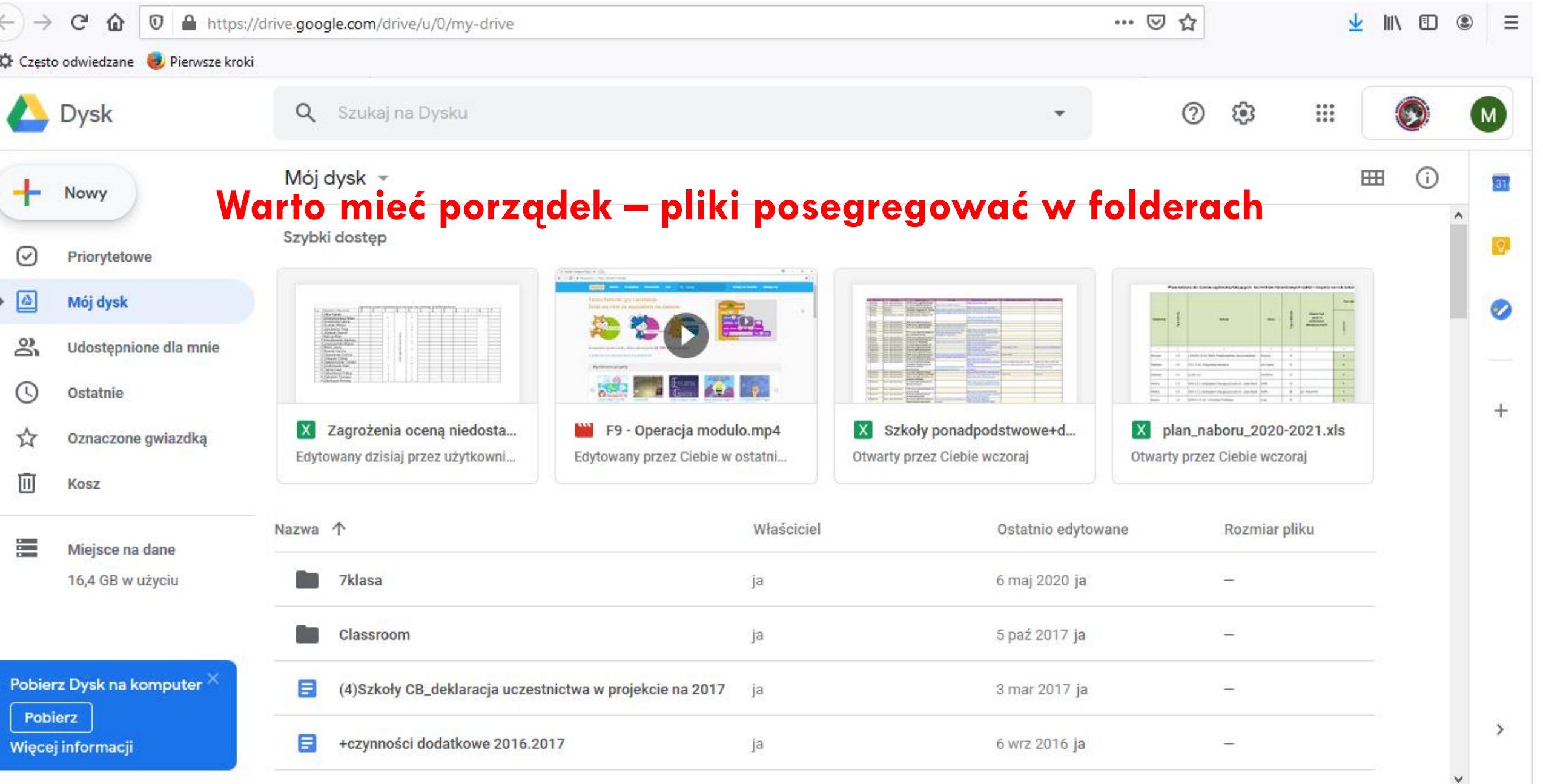

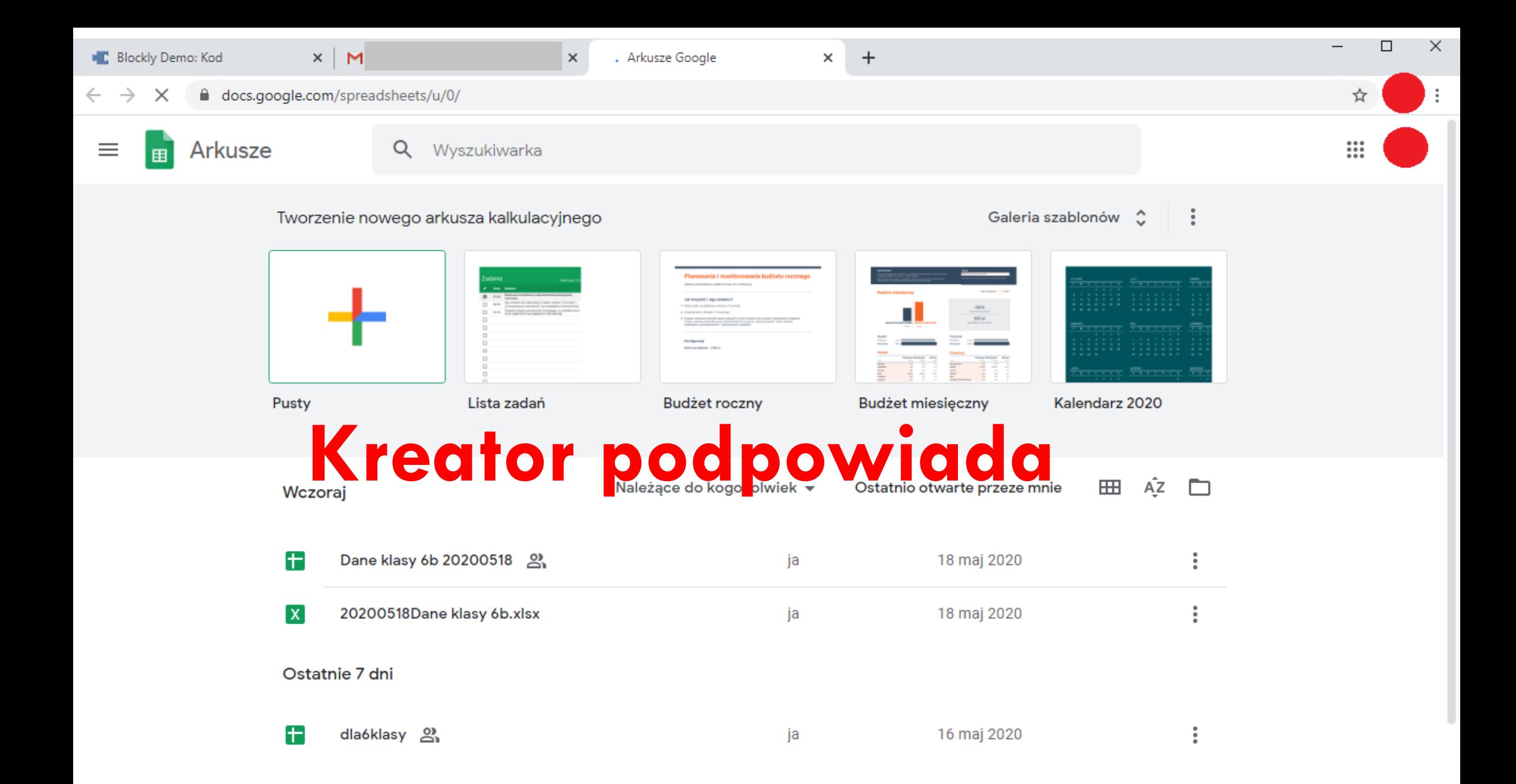

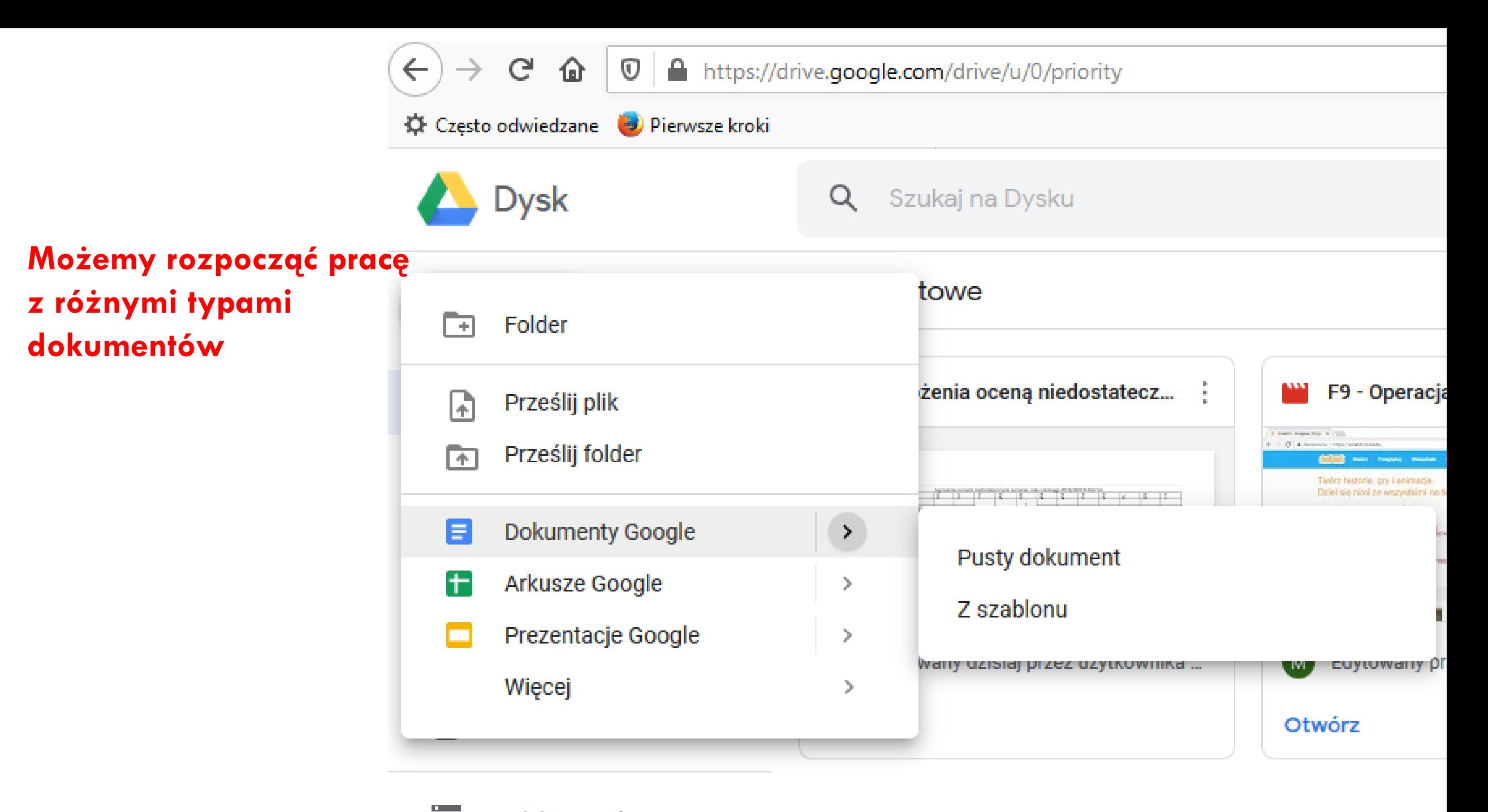

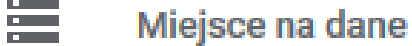

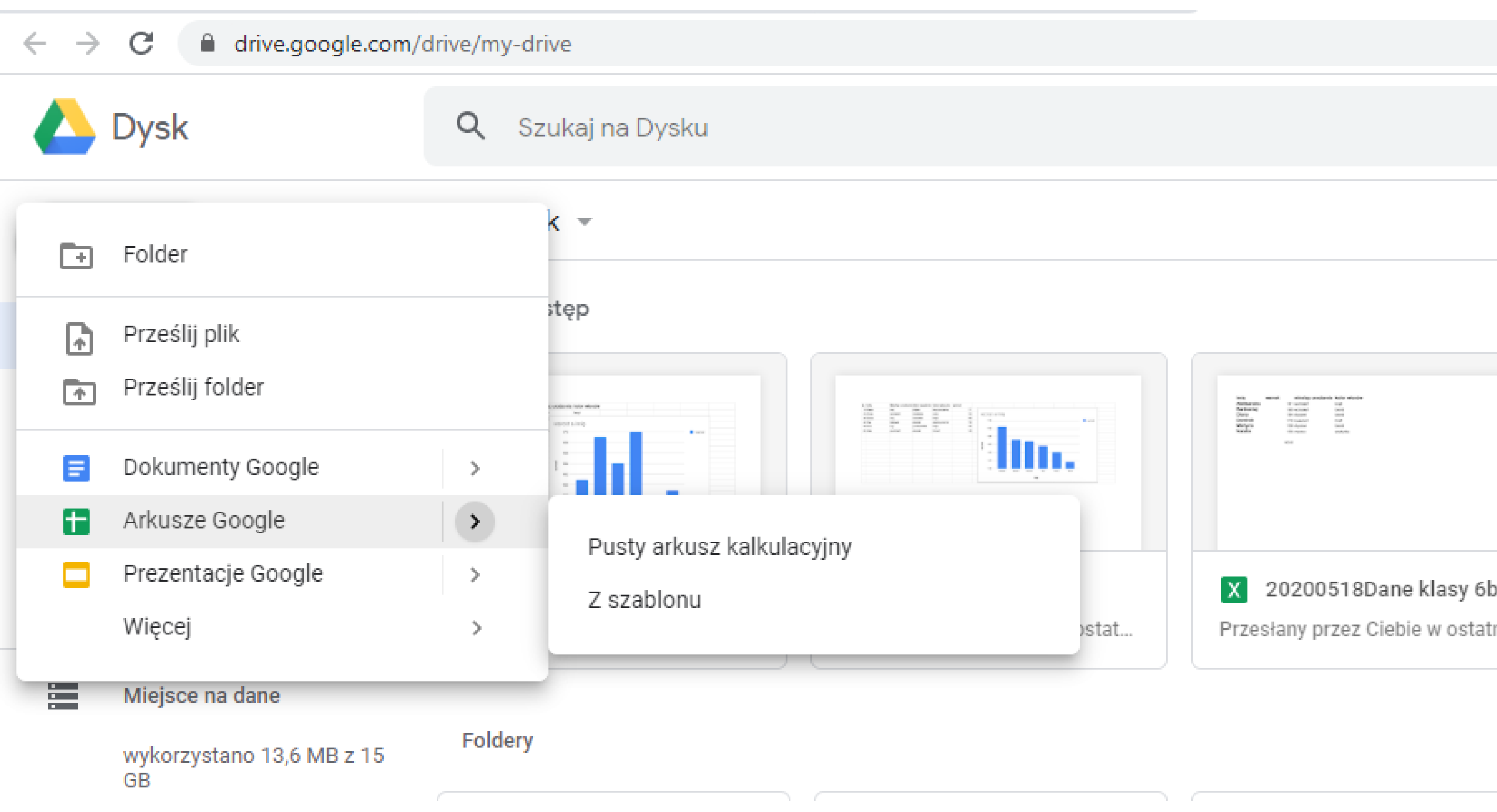

### **Pobieżne porównanie paska narzędzi Excela z arkuszem na dysku google**

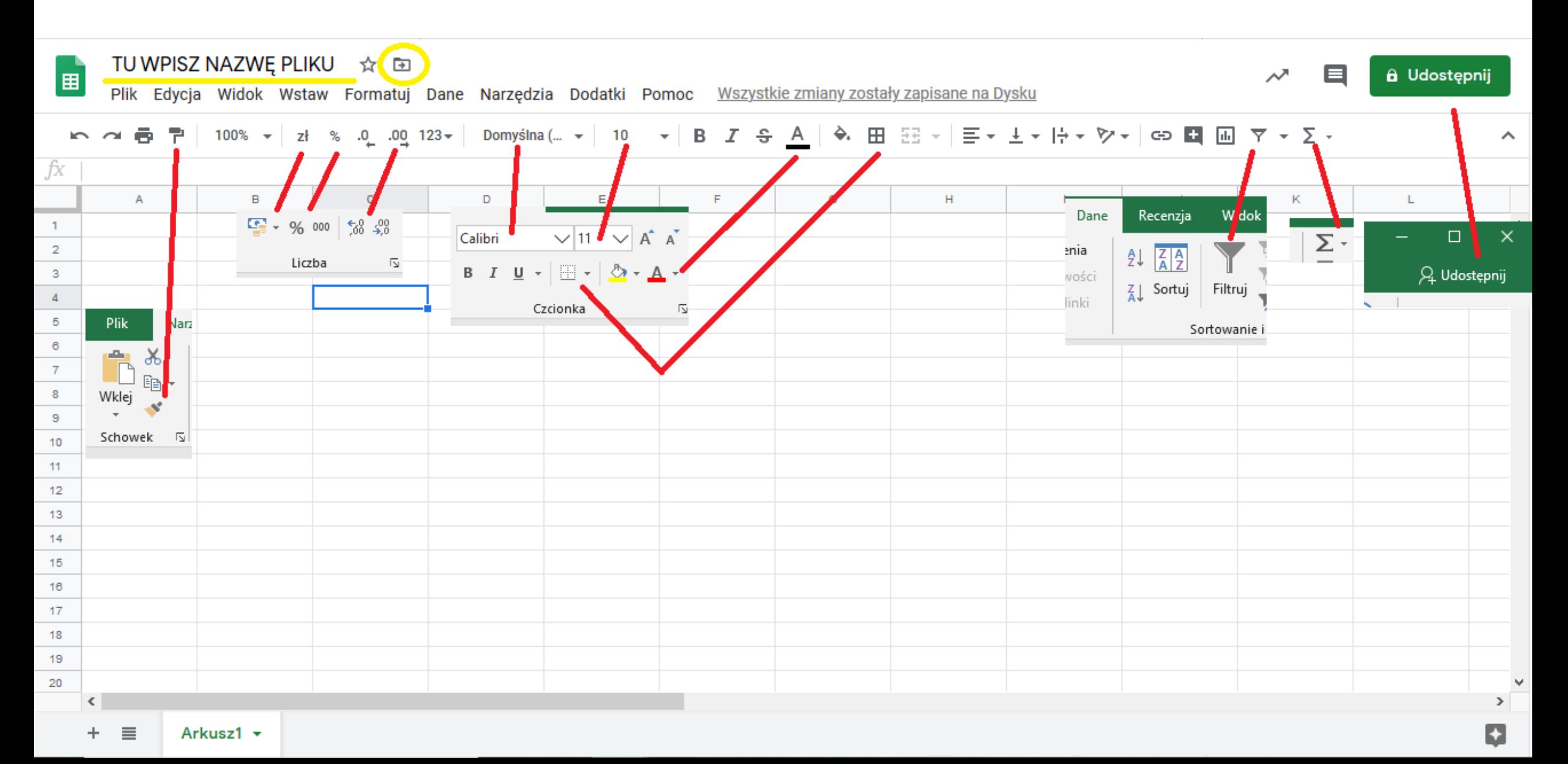

### **Można pobrać z chmury gotowy już plik i zapisać go offline na naszym dysku – lokalnie.**

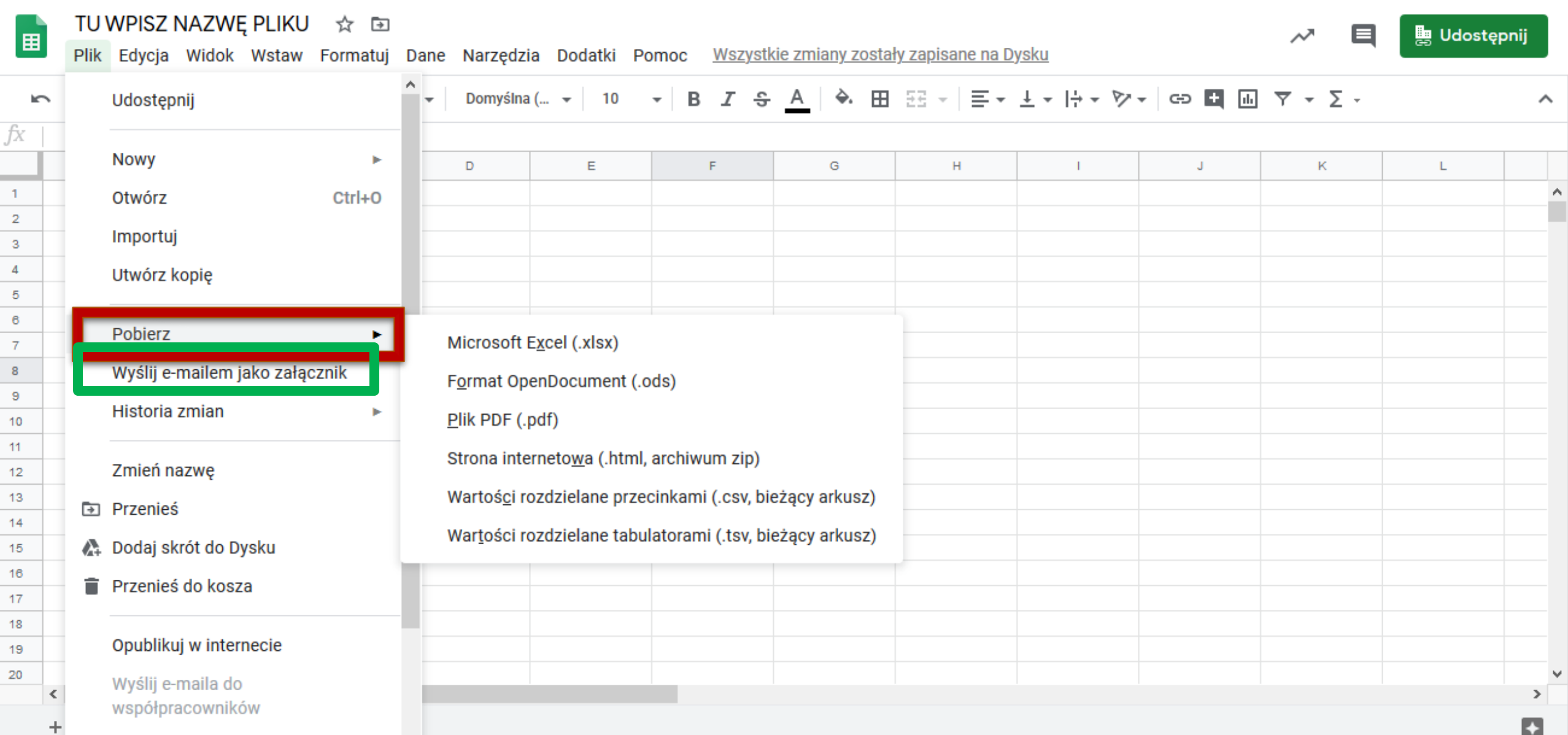

### **Komu i na jakich warunkach udostępnimy nasz plik w chmurze… okno inne – zależne od przeglądarki, z której korzystamy.**

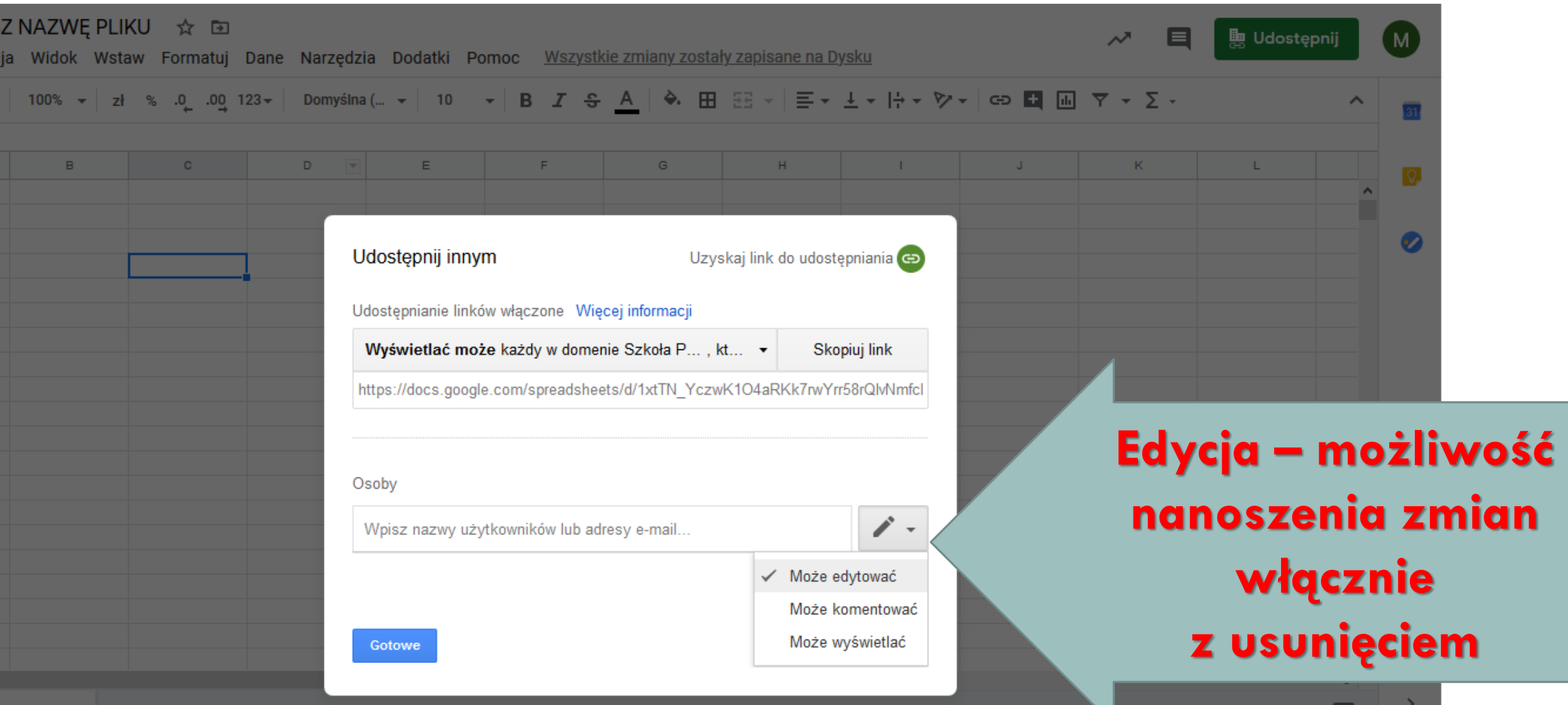

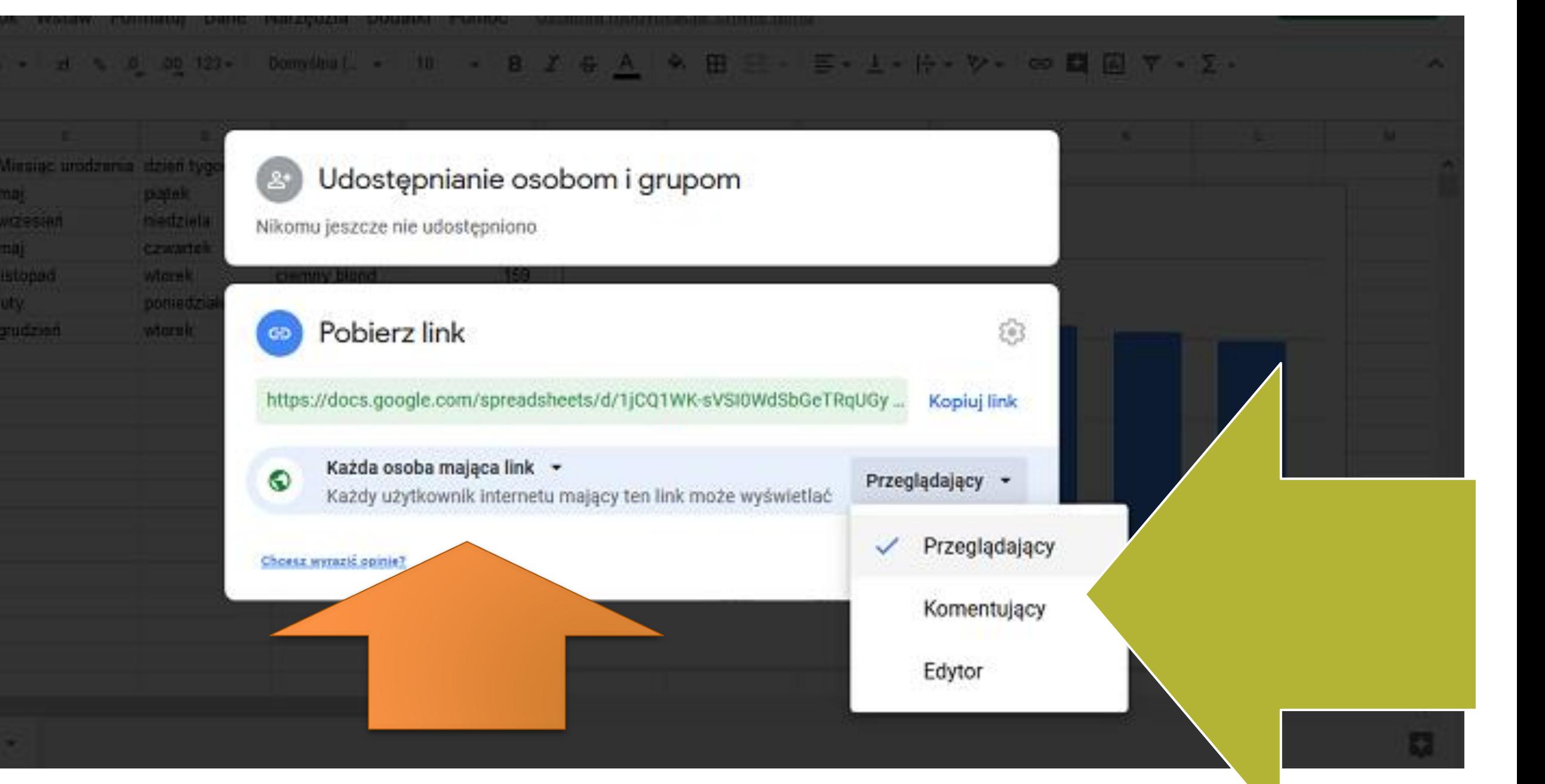

Polecenia Arkuszy Google i niektóre formaty danych różnią się czasem od poleceń i formatów arkusza Excel czy Calc, ale nie zniechęcaj się tym.

Uzupełnij sieciowy arkusz – najpierw wpisz swoje dane, potem dane zebrane od 10 rówieśników. Podczas wspólnej pracy nad dokumentem trzeba uważać, żeby nie popsuć pracy innych.

Po zakończeniu wpisywania danych pobierz dokument na własny komputer za pomocą polecenia Pobierz  $\rightarrow$ jako Microsoft Excel. Od tej chwili możesz pracować nad danymi samodzielnie.

#### PORZĄDKI W DANYCH

**Sortowanie** 

Która z badanych osób jest najniższa, a która najwyższa? Aby rozpocząć analizę danych i odpowiedzieć na to pytanie, trzeba dane uporządkować, czyli posortować.

> ■ Uporządkuj wzrost od najniższego do najwyższego – kliknij najpierw dowolną komórkę kolumny Wzrost (ale nie nagłówek), a następnie przycisk sortowania AZJ (3) na karcie Dane.

### **– porządkowanie AZ lub ZA**

Już możesz odpowiedzieć na pytanie, która z badanych osób jest najniższa, a która najwyższa.

A teraz sprawdź, kto ma rude włosy.

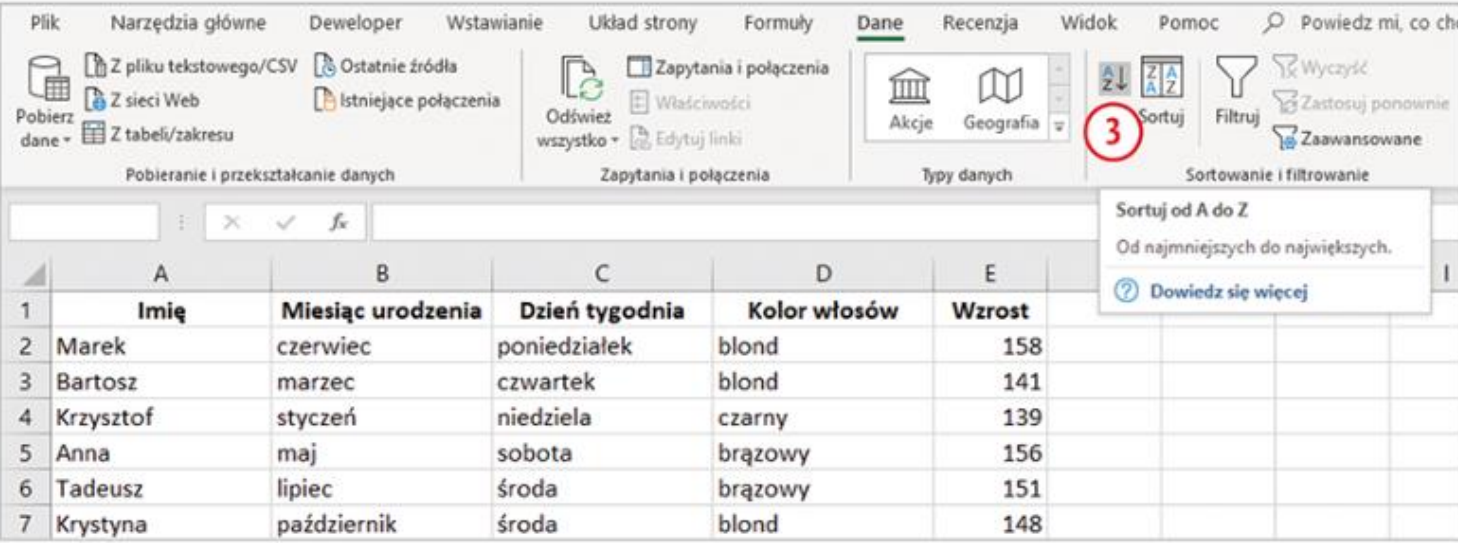

## TWOJE ZADANIE

Wykonaj tabelę w arkuszu na swoim dysku, prześlij plik (uzupełniony treścią jak w podręczniku) na mail sp373@wp.pl